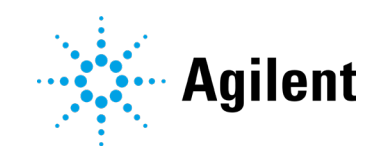

# Balance Data Bridge for LabX

User Guide

# **Notices**

## Manual Part Number

Document no: D0030354 Rev. A Edition 04/2023

# Copyright

© Agilent Technologies, Inc. 2023

No part of this manual may be reproduced in any form or by any means (including electronic storage and retrieval or translation into a foreign language) without prior agreement and written consent from Agilent Technologies, Inc. as governed by United States and international copyright laws.

#### Agilent Technologies, Inc.

5301 Stevens Creek Blvd. Santa Clara, CA 95051 USA

# Software Revision

This guide is valid for version 1.0 of Balance Data Bridge for LabX.

This version is compatible with Sample Scheduler for OpenLab versions 2.7 and higher.

# **Warranty**

The material contained in this document is provided "as is," and is subject to being changed, without notice, in future editions. Further, to the maximum extent permitted by applicable law, Agilent disclaims all warranties, either express or implied, with regard to this manual and any information contained herein, including but not limited to the implied warranties of merchantability and fitness for a particular purpose. Agilent shall not be liable for errors or for incidental or consequential damages in connection with the furnishing, use, or performance of this document or of any information contained herein. Should Agilent and the user have a separate written agreement with warranty terms covering the material in this document that conflict with these terms, the warranty terms in the separate agreement shall control.

# Technology Licenses

The hardware and/or software described in this document are furnished under a license and may be used or copied only in accordance with the terms of such license.

#### Restricted Rights Legend

U.S. Government Restricted Rights. Software and technical data rights granted to the federal government include only those rights customarily provided to end user customers. Agilent provides this customary commercial license in Software and technical data pursuant to FAR 12.211 (Technical Data) and 12.212 (Computer Software) and, for the Department of Defense, DFARS 252.227-7015 (Technical Data - Commercial Items) and DFARS 227.7202-3 (Rights in Commercial Computer Software or Computer Software Documentation).

# Safety Notices **CAUTION**

A CAUTION notice denotes a hazard. It calls attention to an operating procedure, practice, or the like that, if not correctly performed or adhered to, could result in damage to the product or loss of important data. Do not proceed beyond a **CAUTION** notice until the indicated conditions are fully understood and met.

# WARNING

A WARNING notice denotes a hazard. It calls attention to an operating procedure, practice, or the like that, if not correctly performed or adhered to, could result in personal injury or death. Do not proceed beyond a WARNING notice until the indicated conditions are fully understood and met.

# **Contents**

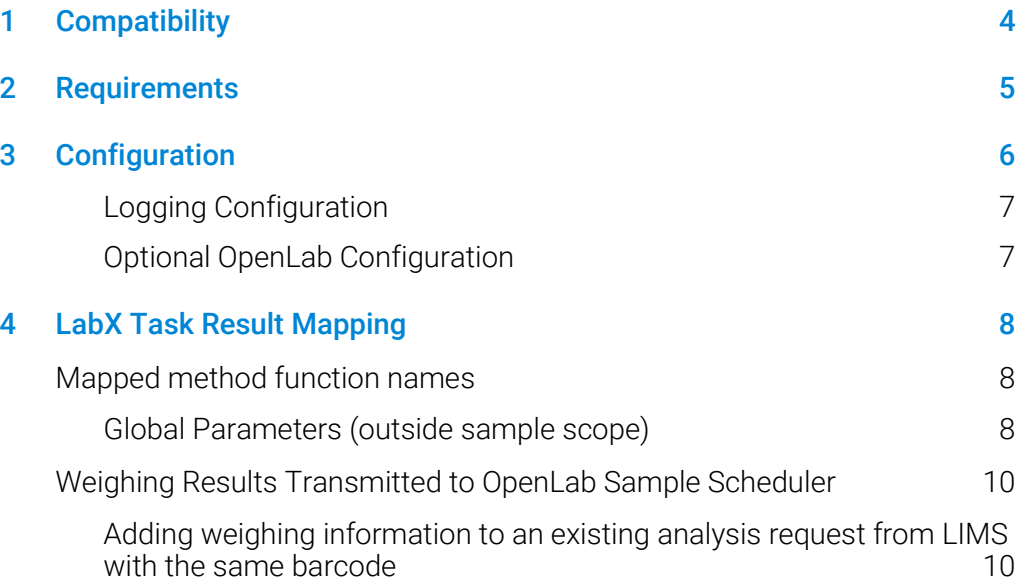

# <span id="page-3-0"></span>1 Compatibility

The Balance Data Bridge for LabX is supported with the following software revisions:

- Sample Scheduler for OpenLab 2.7 and higher
- LabX Version 11
- LabX Version 12
- LabX Version 13

No other product versions have been qualified by the software vendors.

# 2 Requirements

<span id="page-4-0"></span>The Balance Data Bridge has the following hardware and software requirements:

- Needs to be installed on a Windows machine
- Requires and is shipped with .Net 6 included
- Operating system:
	- Windows 10 64 bit, Professional or Enterprise Version 20H2, 21H2 LTSC, 22H2
	- **Windows 11 64 bit, Professional or Enterprise**
	- **Windows Server 2019**
	- Windows Server 2022
- RAM: 500 MB for use of the Bridge
- The host needs to be able to reach both application servers:
	- LabX Integration Service (running by default on port 51155)
	- Sample Scheduler Webserver (running by default on port 443).
- The Balance Data Bridge can only be used in combination with LabX Balance and the LabX System Integration Option.
- Needs to be installed on the server after the Sample Scheduler.

After installation, the files can be verified using the Software Verification Tool.

# <span id="page-5-0"></span>3 Configuration

After installation, configure the service for the environment.

- 1 In the installation folder, right-click LabXSampleSchedulerBridge.exe.
- 2 Select Run as administrator

A command line window opens.

**3** Update the settings as required.

Once you finish the guided update process, the changes are saved automatically. The credentials are encrypted when saving.

NOTE To configure the logging and poll interval for LabX setting, you need to directly edit the *appsettings.json* file in the application folder of the Balance Data Bridge.

Adapt the parameters from [Table 1](#page-5-1) to [Table 3](#page-6-2) to match your environment:

<span id="page-5-1"></span>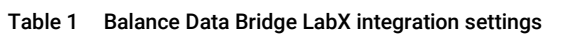

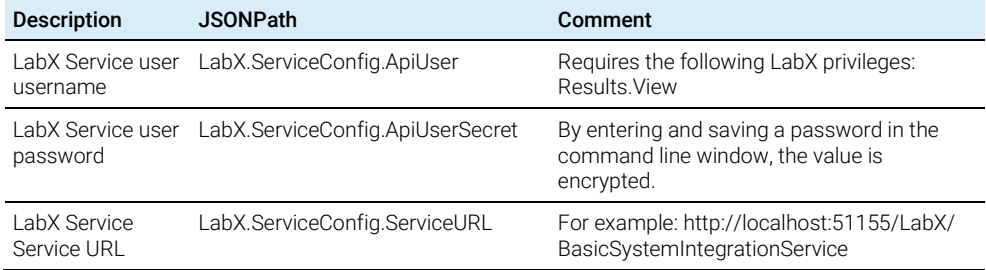

#### Table 2 Operation qualification (OQ) settings

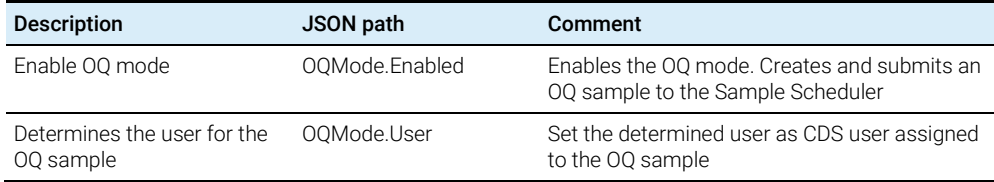

OQ mode is used for OQ situations only. Set OQ mode to false before starting standard operation.

### **Configuration**

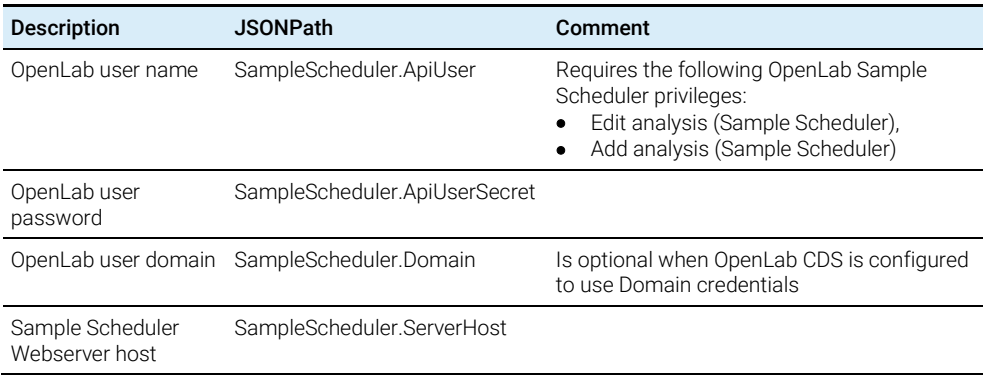

#### <span id="page-6-2"></span>Table 3 Agilent Sample Scheduler for OpenLab integration settings

# <span id="page-6-0"></span>Logging Configuration

Leave this section as is. It configures the logging location and behavior and can be used to diagnose configuration failures. Two parameters can be adapted, if needed to diagnose issues.

Table 4 Logging configuration

| <b>Description</b> | <b>JSONPath</b>           | <b>Comment</b>                   |
|--------------------|---------------------------|----------------------------------|
| Logfile path       | Serilog.WriteTo.Args.path | Path to the logfile              |
| Loglevel           | Serilog.MinimumLevel      | Available levels: Debug, Warning |

### <span id="page-6-1"></span>Optional OpenLab Configuration

To have LabX submit additional parameters to OpenLab CDS, set up the following Sample Custom Parameters in projects via the OpenLab Control Panel. These parameters are used for samples coming from the LabX software.

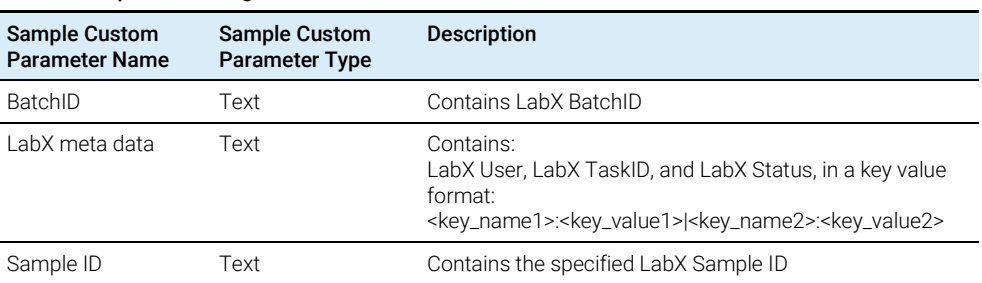

#### Table 5 OpenLab configuration

# <span id="page-7-0"></span>4 LabX Task Result Mapping

The connection tool monitors LabX for tasks that have been completed and transfers the relevant data of that task to Sample Scheduler according to the mapping definitions defined in the following tables.

The tool picks up only tasks that have completed normally. It ignores stopped tasks and does not transfer their data to Sample Scheduler.

<span id="page-7-1"></span>NOTE To pick up new tasks, set OQ mode to false.

# Mapped method function names

The mapping between results in the LabX tasks and the parameters in Sample Scheduler is based on the method function names in the LabX method. The following tables show the correlations between LabX results and Sample Scheduler parameters.

### <span id="page-7-2"></span>Global Parameters (outside sample scope)

These parameters are expected once per task.

#### Table 6 Global parameters

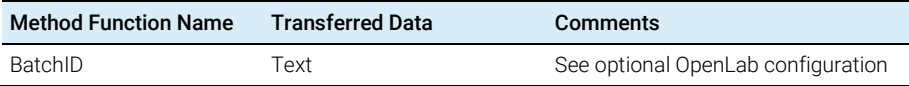

### LabX Task Result Mapping

### LabX Sample Parameters (inside sample scope)

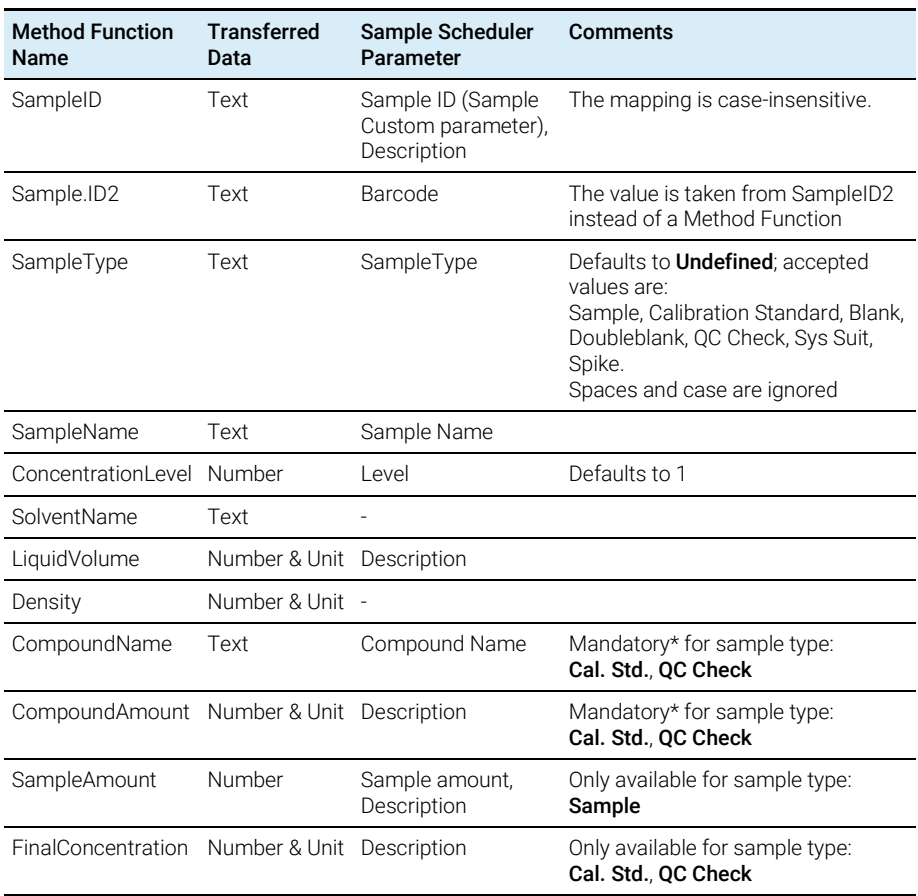

Table 7 LabX sample parameters

\* Mandatory: If value is not present, LabX sample is ignored. If no valid sample detected, the whole task is ignored.

# <span id="page-9-0"></span>Weighing Results Transmitted to OpenLab Sample Scheduler

The Balance Data Bridge submits values to different parameters depending on the sample type submitted by LabX. In case of calibration samples, the concentration as calculated by LabX is mapped to the **CompoundAmount**.

LabX can submit concentrations for more than one compound to Sample Scheduler.

For samples of the type **Cal. Std, or QC Check**, in case the LabX request does not contain a **FinalConcentration**, the weighed-in amount is mapped to the CompoundAmount.

### <span id="page-9-1"></span>Adding weighing information to an existing analysis request from LIMS with the same barcode

When an analysis request is made in LabX, the bridge checks if there are existing analyses containing the same barcode.

- 1 If no such analysis exists, a new one is created.
- 2 If such analyses exist and are in an editable state (Waiting, WaitingOnError, or Incomplete), the following actions are taken:
	- The sample type from LabX is applied.
	- If compounds are transferred from LabX, these compounds overwrite existing compounds in the Sample Scheduler database.
	- All other parameters from LabX overwrite the parameters in the Sample Scheduler database.
	- A description from LabX is appended to the existing description: **Barcode** was sent more than one time.
- **3** If more than one analysis with the same barcode exist in the Sample Scheduler database, the LabX data is added to all of these analyses. The description is extended with a statement that the barcode is not unique and more than one analysis request exist with the same barcode.

### LabX Task Result Mapping

- 4 If LabX sends a request with the same barcode multiple times, the following actions are taken:
	- All values (dependent on sample type) are updated.
	- The new description is compared to the previous one. If it is not the same, the new description is appended.
	- A sentence is added to the description stating that the barcode was sent more than one time.
- 5 If an analysis is in non-editable state, a copy of the analysis is created and its description is modified to document that the original analysis (with identifier) couldn't be updated.

This behavior is configurable in the Balance Data Bridge configuration. By default it is turned on, but can be turned off. In this case, the failure is logged in the Balance Data Bridge log file.

# In This Book

This guide describes the compatibility, requirements, configuration, and result mapping of Balance Data Bridge for LabX.

# [www.agilent.com](http://www.agilent.com/)

© Agilent Technologies, Inc. 2023

Edition 04/2023 Document No: D0030354 Rev. A

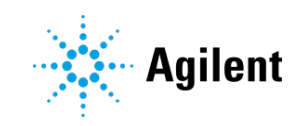